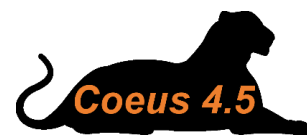

 **Coeus Installation + Troubleshooting: Mac**

*Directions updated January 10, 2020*

In order to launch and use Coeus successfully on Mac, please follow these step-by-step instructions + troubleshooting tips:

- 1. Install Oracle Java 1.8 Web Start + submit the Oracle Java License Request Form
- 2. [Add the Coeus Premium production URL to your Java site exceptions list](#page-0-1)
- 3. [Working remotely? Connect to VPN + accept the DUO request](#page-5-0)
- 4. [Launch Coeus Premium via the production link](#page-5-1)
- 5. [My Coeus desktop icon](#page-6-0) disappeared or stopped working
- 6. [Coeus Premium issues with Oracle Java 1.8 and Mac](#page-6-1)

## <span id="page-0-0"></span>1. Install Oracle Java 1.8 Web Start + submit the Oracle Java License Request Form

On 12/2/2019, OIT started remotely removing Oracle Java from all managed computers, except those *previously identified* as belonging to Coeus users. If you receive a new computer or a new Coeus user joins your department, please see this [OIT Knowledge Base](https://princeton.service-now.com/snap?sys_id=1149&id=kb_article) article regarding how your SCAD can download Oracle Java and submit the [Oracle Java License Request Form](https://forms.office.com/Pages/ResponsePage.aspx?id=FgH2LzF0XUK1rwd9d5G9pF6fFRfYGRxJqTqX8QS40pNUQlE1M1RBR0RMNktWTjk4N0lFSk5PQ1FGVCQlQCN0PWcu) to ensure Oracle Java is not automatically removed from your new computer or a new Coeus user's computer. The article also explains why Oracle Java is being removed from most university managed computers. (OpenJDK will not work with Coeus because OpenJDK does not have the Java web start feature. Therefore, Oracle Java must be installed.)

### <span id="page-0-1"></span>2. Add the Coeus Premium production URL to your Java site exceptions list

1. Open the System Preferences window on your Mac by selecting the **Apple** icon in the top left corner and choosing **System Preferences** from the drop-down menu.

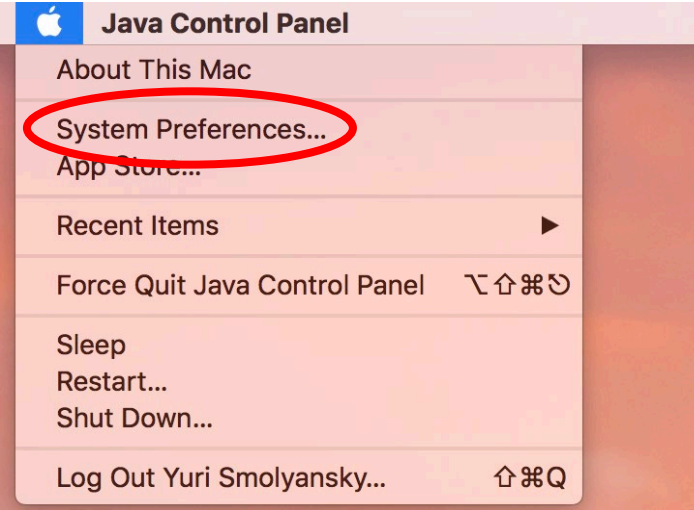

2. Select the **Java** icon.

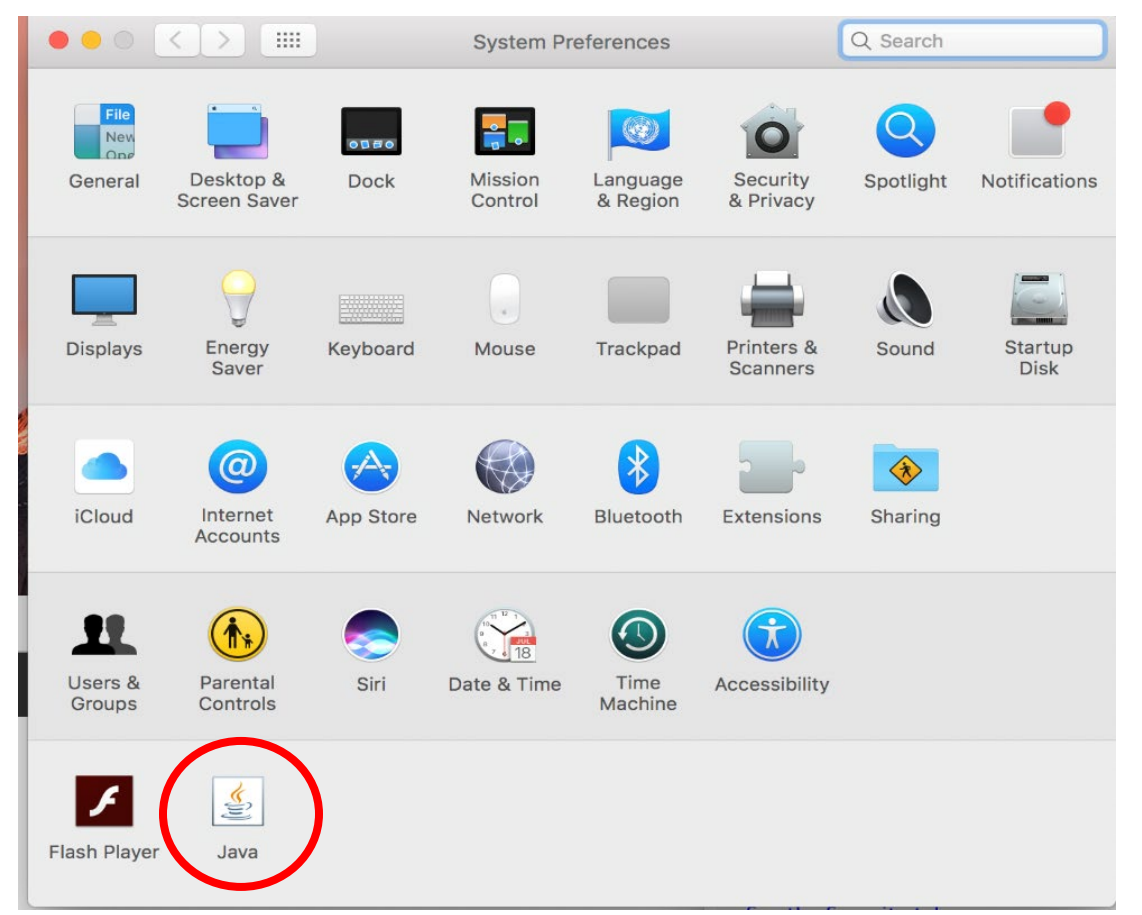

 3. The Java Control Panel will appear. Click on the **Security** tab and then select the **Edit Site List** button to open the Exception Site List.

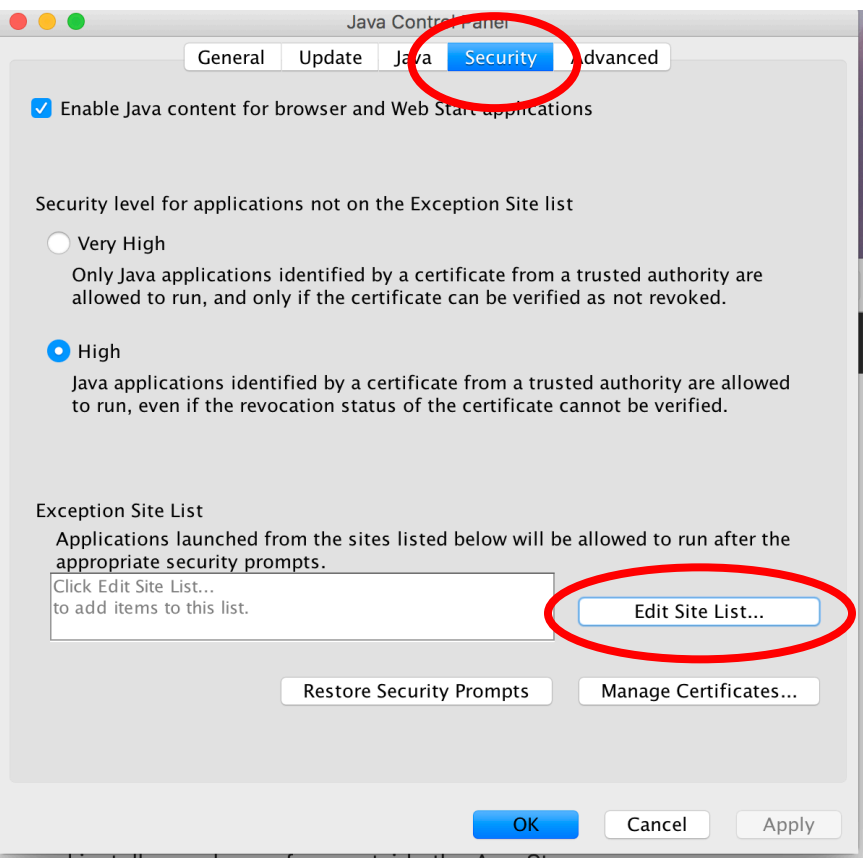

4. Select the **Add** button to browse for the site(s) you want to add to the Exception Site List

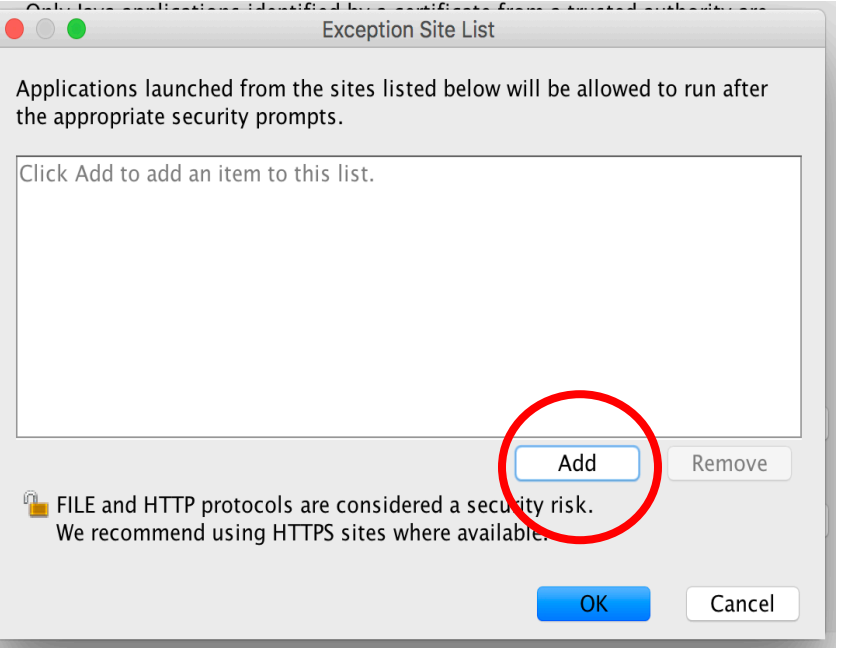

5. Copy and paste this URL into the Location box and click OK: https://puwebp.princeton.edu:8443/

Click the **OK** button when you've finished.

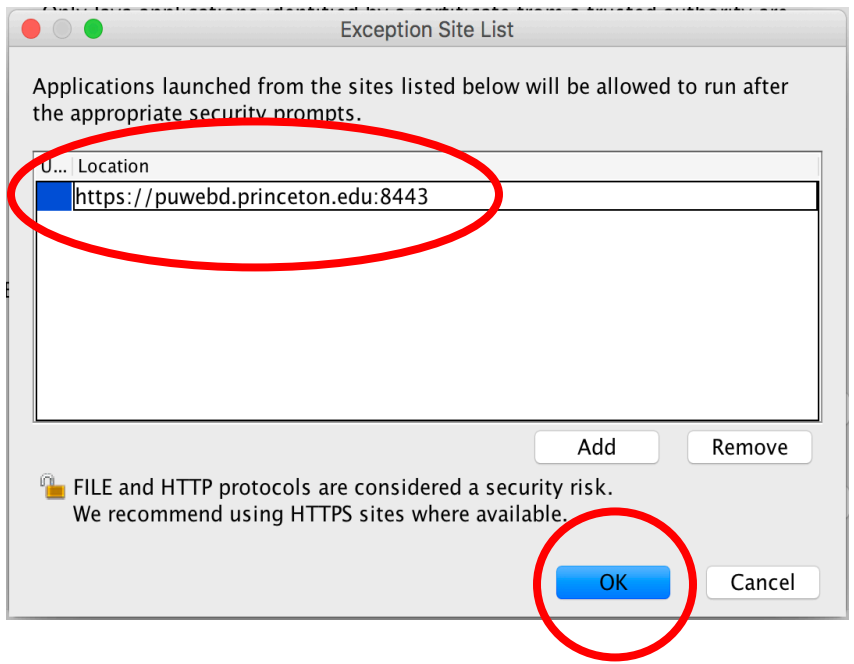

5. When you return to the Java Control Panel, Click the **OK** button.

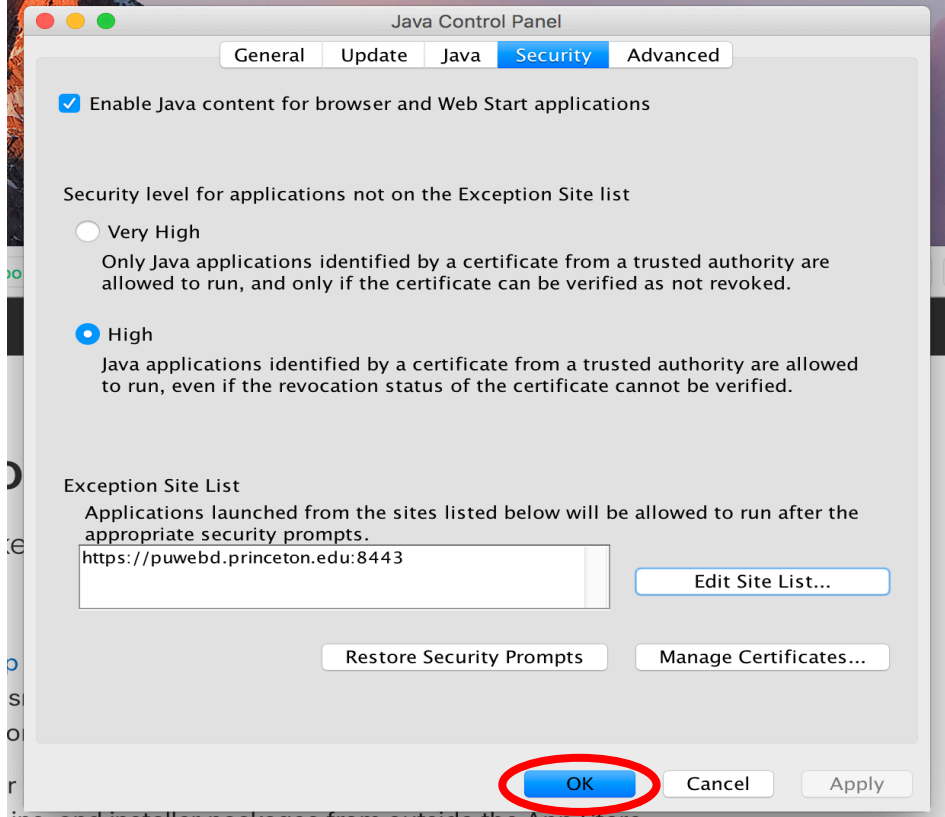

Now try to run COEUS (if you are remote, you will have to VPN in and accept the DUO request on your phone first). If you get this message:

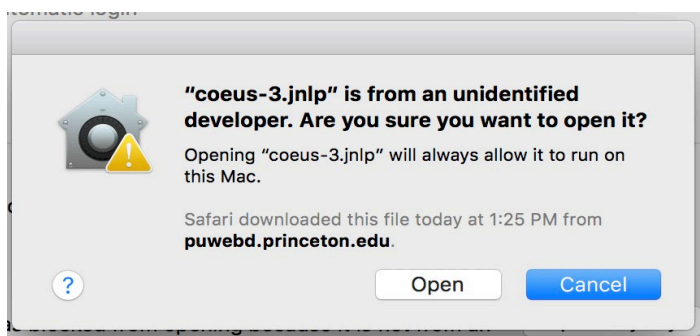

This message indicates that your user ID does not have administrative privileges on your machine. If this is a university machine and you do not have an Administrator account, you will need to ask a SCAD person to help you by using the following instructions with an administrator account.

1. Open the System Preferences window on your Mac by selecting the **Apple** icon in the top left corner and choosing **System Preferences** from the drop-down menu.

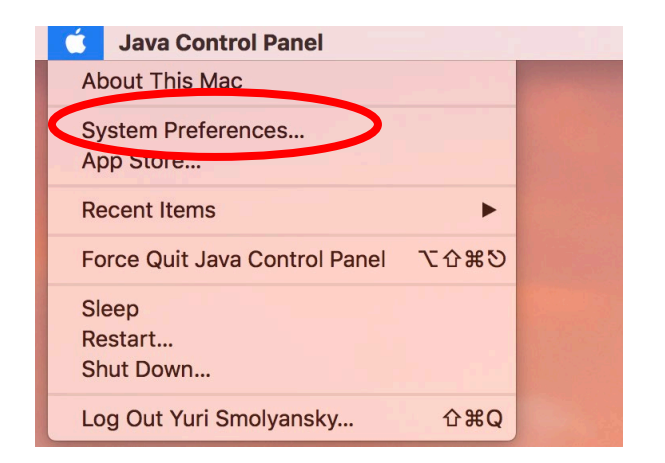

#### Select the **Security & Privacy** icon.

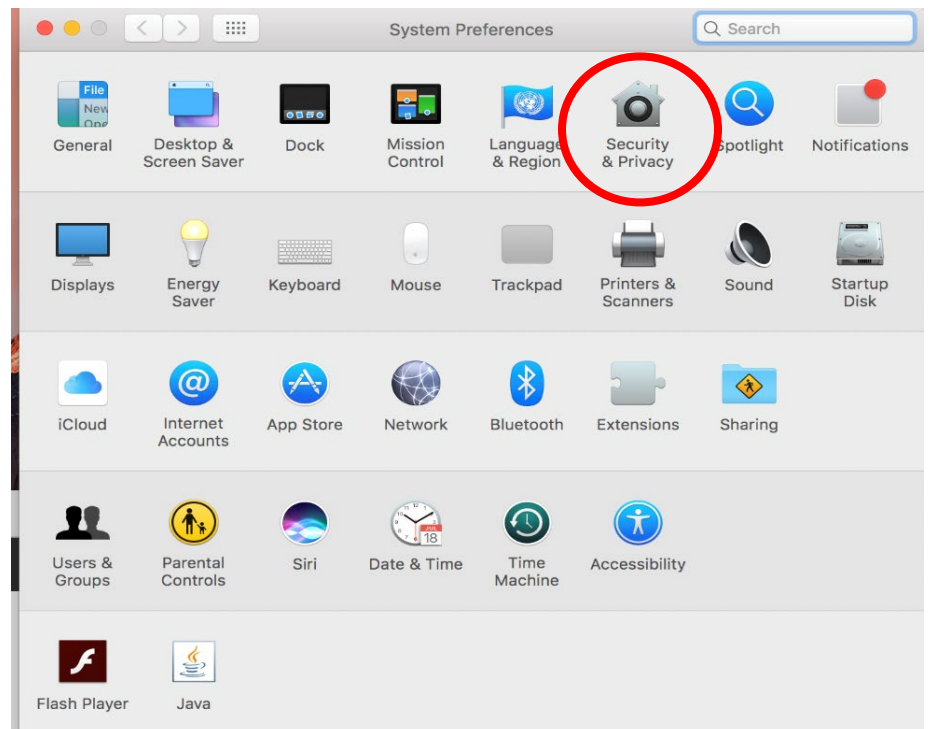

2. You need to click on **Open Anyway** button on **Security & Privacy** screen

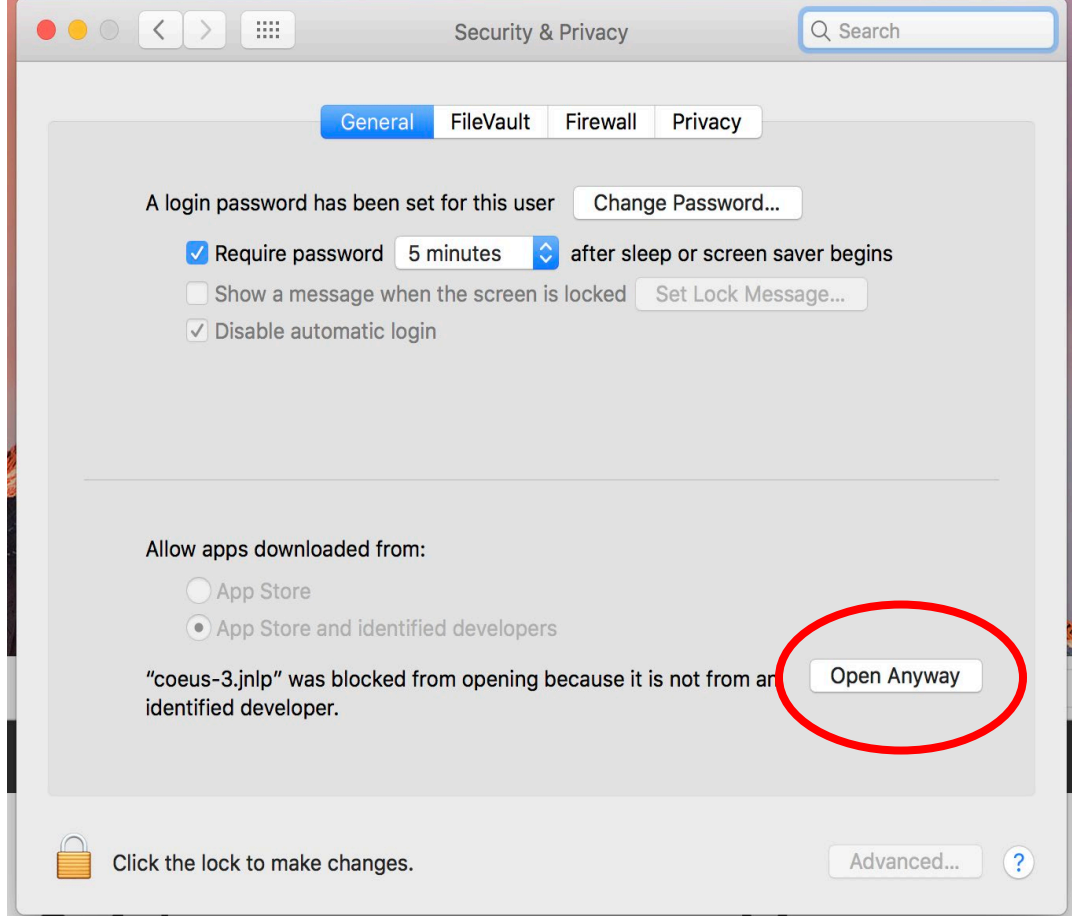

3. Type ADMINISTRATOR credentials and select Modify Settings button

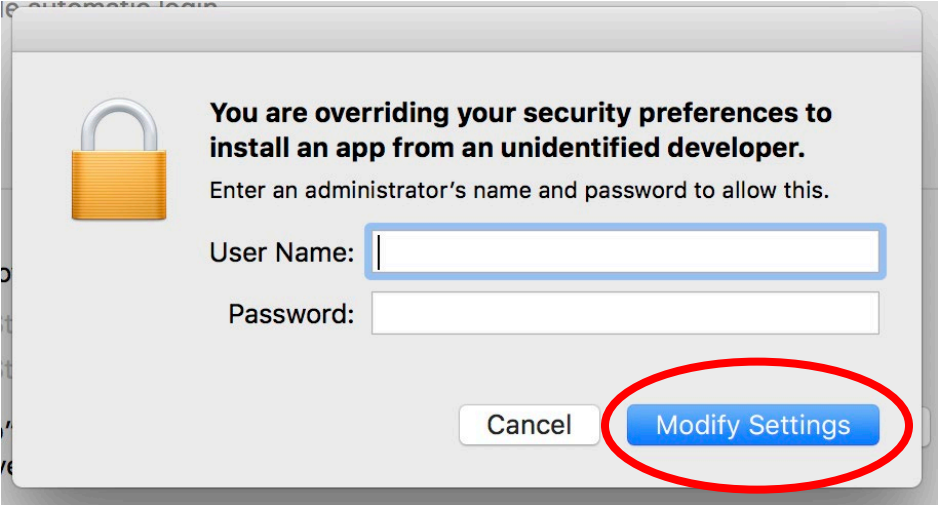

# <span id="page-5-0"></span>3. Working remotely? Connect to VPN + accept the DUO request

If you are working remotely, **VPN (Secure Remote Access)** must be used before launching Coeus Premium. After logging on to VPN/SRA, then accept the DUO request on your phone before launching Coeus Premium.

## <span id="page-5-1"></span>4. Launch Coeus Premium via the production link

- 1. From the [Coeus Home Page,](https://orpa.princeton.edu/resources/coeus) click on the "Coeus Premium" link to launch Coeus 4.5.1P2.
- 2. Click on Run or Yes or Allow to any "warning" messages you may see.

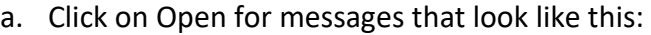

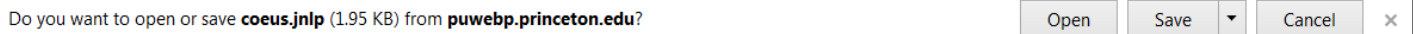

b. It's ok to say Yes, Ok, Run, or Allow to a message like this one in the screenshot below. There's a checkbox labeled "Do not this again for apps from the publisher and location above." Check it if you don't want to see the warning again until the next upgrade.

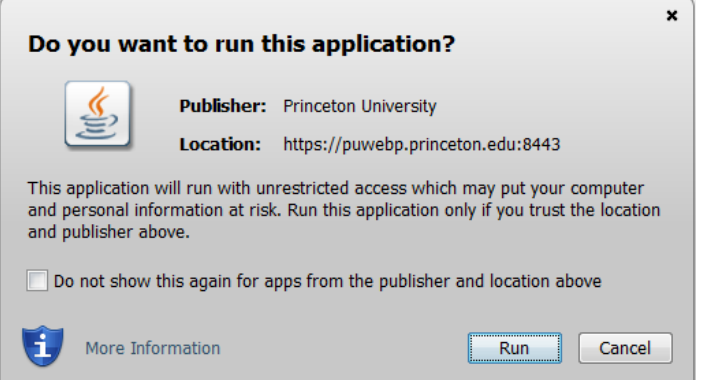

- 3. The logon screen should appear. Enter your LDAP user name and password (the same password you use for checking your email and logging onto your workstation).
- 4. If the program asks you to if you want to install a desktop icon, click on yes. However, it may not ask you—it might just install the icon on the desktop without any prompting from you.

If the icon does not appear on the desktop, follow the instructions in section 8 below. If this doesn't work, you will have to bid farewell to the desktop icon and launch [Coeus](https://orpa.princeton.edu/resources/coeus) from the "Coeus Premium" link on the Coeus [Home Page.](https://orpa.princeton.edu/resources/coeus)

## <span id="page-6-0"></span>5. My Coeus desktop icon disappeared or stopped working

You will have to stop using the icon completely and launch [Coeus](http://www.princeton.edu/orpa/coeus/) from the "Coeus Premium" link on the Coeus [Home Page.](http://www.princeton.edu/orpa/coeus/) Many other applications, like Prime, do not have desktop icons.

## <span id="page-6-1"></span>6. Coeus Premium issues with Oracle Java 1.8 and Mac

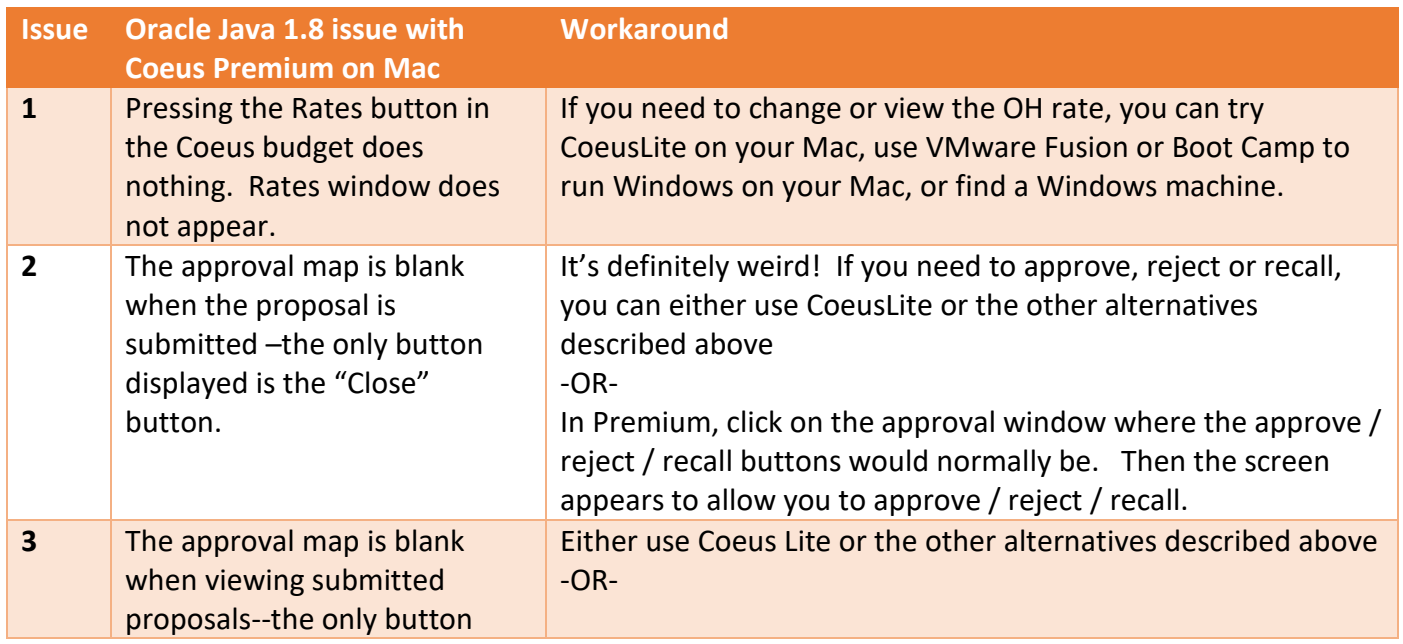

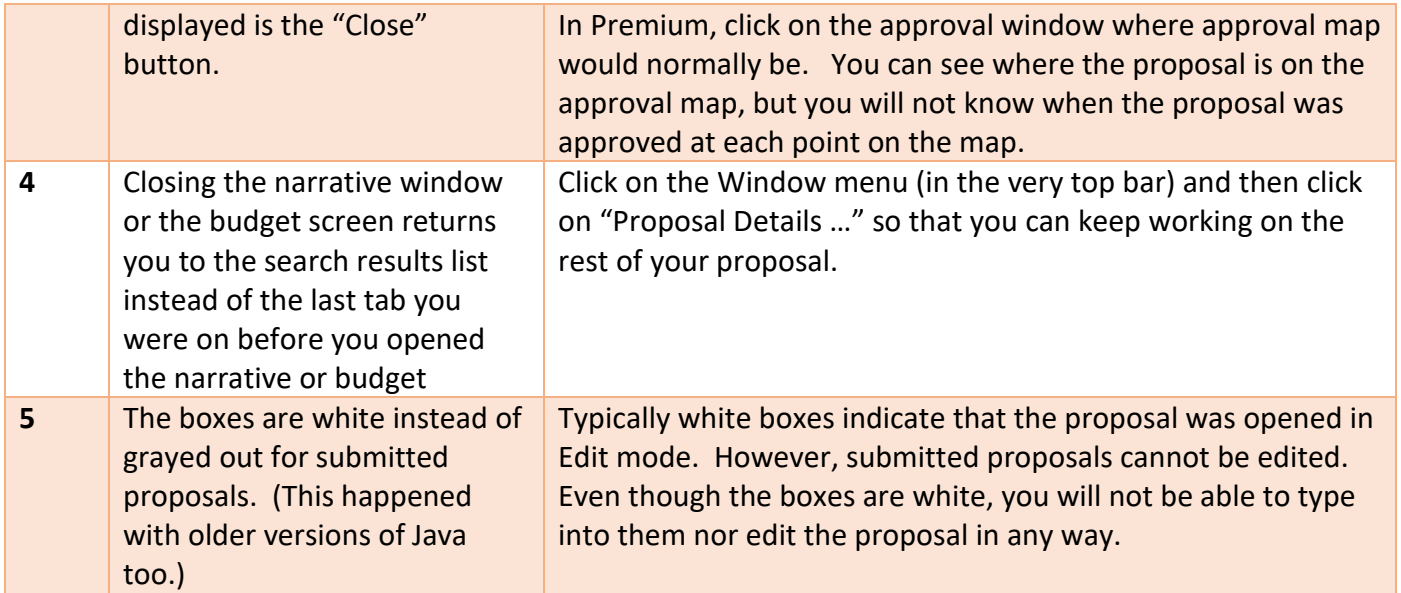